# bluesoft

# Guia de Implantação Bluesoft ERP Pedido de Venda

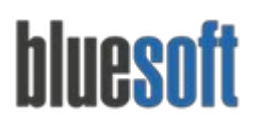

# **Objetivo**

O objetivo deste guia é fornecer um roteiro para a implantação do módulo de Pedido de Venda do sistema Bluesoft ERP.

# **O que é o Pedido de Venda**

O Pedido de Venda tem a finalidade de incluir uma pré venda/orçamento e emitir a Nota Fiscal de Venda/Bonificação ao cliente. Também é muito utilizado em farmácias, onde é feito a integração do pedido de venda com o sistema de Frente de Caixa.

# **Processos do Pedido de Venda**

- 1. Cadastrar Cliente;
	- 1.1. Análise de Crédito;
- 2. Informar descontos no subgrupo;
- 3. Cadastrar Produtos; 3.1 Links relacionados a Farmácia;
- 4. Cadastrar Vendedor;
- 5. Incluir as formas de pagamento;
- 6. Cadastrar Taxa de Entrega;
- 7. Incluir Pedido de Venda;
- 8. Central do Pedido de Venda (Balcão);
- 9. Consultar Pedido de Venda;
- 10. Integração com Frente de Caixa.

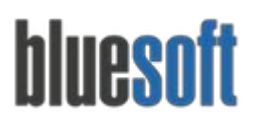

São Paulo, SP, Brasil - (11) 5543-5406

### **Pedido de Vendas na Prática**

#### **1. Cadastrar Cliente**

#### **Acesse o Menu:**

#### **CRM /Cadastros /Clientes**

O Cadastro do Cliente pode ser feito antes ou no momento da inclusão do pedido de venda.

*Para maiores informações sobre o Cadastro de Clientes, [clique](http://ajuda.bluesoft.com.br/modulo-crm/cadastro-de-pessoas-clientes/1830) aqui.*

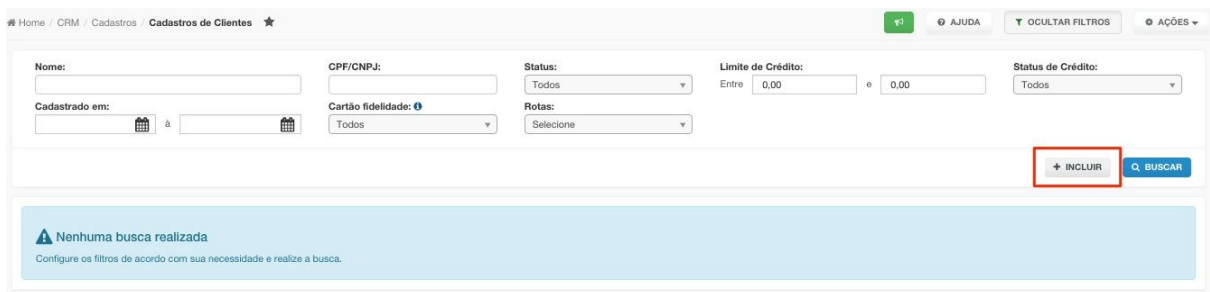

#### **1.1Análise de Crédito**

#### **Acesse o Menu:**

#### **Financeiro /Análise de Crédito**

*Para maiores informações sobre a Análise de Crédito [clique](http://ajuda.bluesoft.com.br/modulo-financeiro/analise-de-credito-pedido-de-venda/9980) aqui.*

É possível fazer uma análise de crédito dos clientes para evitar casos de inadimplência para a loja.

Após realizar algumas parametrizações, ao finalizar um Pedido de Venda, o sistema irá gerar um movimento de análise para aprovação ou bloqueio do crédito. O pedido de venda ficará em estado de espera enquanto um colaborador responsável analisa as condições do cliente.

Para faturar um pedido e gerar sua nota fiscal, é necessário que o crédito esteja aprovado.

#### **2. Informar descontos no subgrupo**

#### **Acesse o Menu:**

#### **Compras /Cadastros /Produtos /Árvore de Produtos**

O usuário deve acessar o subgrupo através do sinal de + (mais) na descrição do departamento até chegar no subgrupo para incluir os descontos:

*Desconto padrão:* Refere-se a produtos com preço tabelado (ex.: medicamentos); *Desconto Máximo:* Percentual máximo permitido para desconto nos itens.

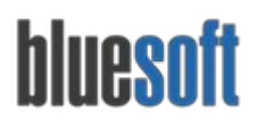

São Paulo, SP, Brasil - (11) 5543-5406

※ Home / Compras / Cadastros / Produtos / Cadastro de Árvore de Produtos ★

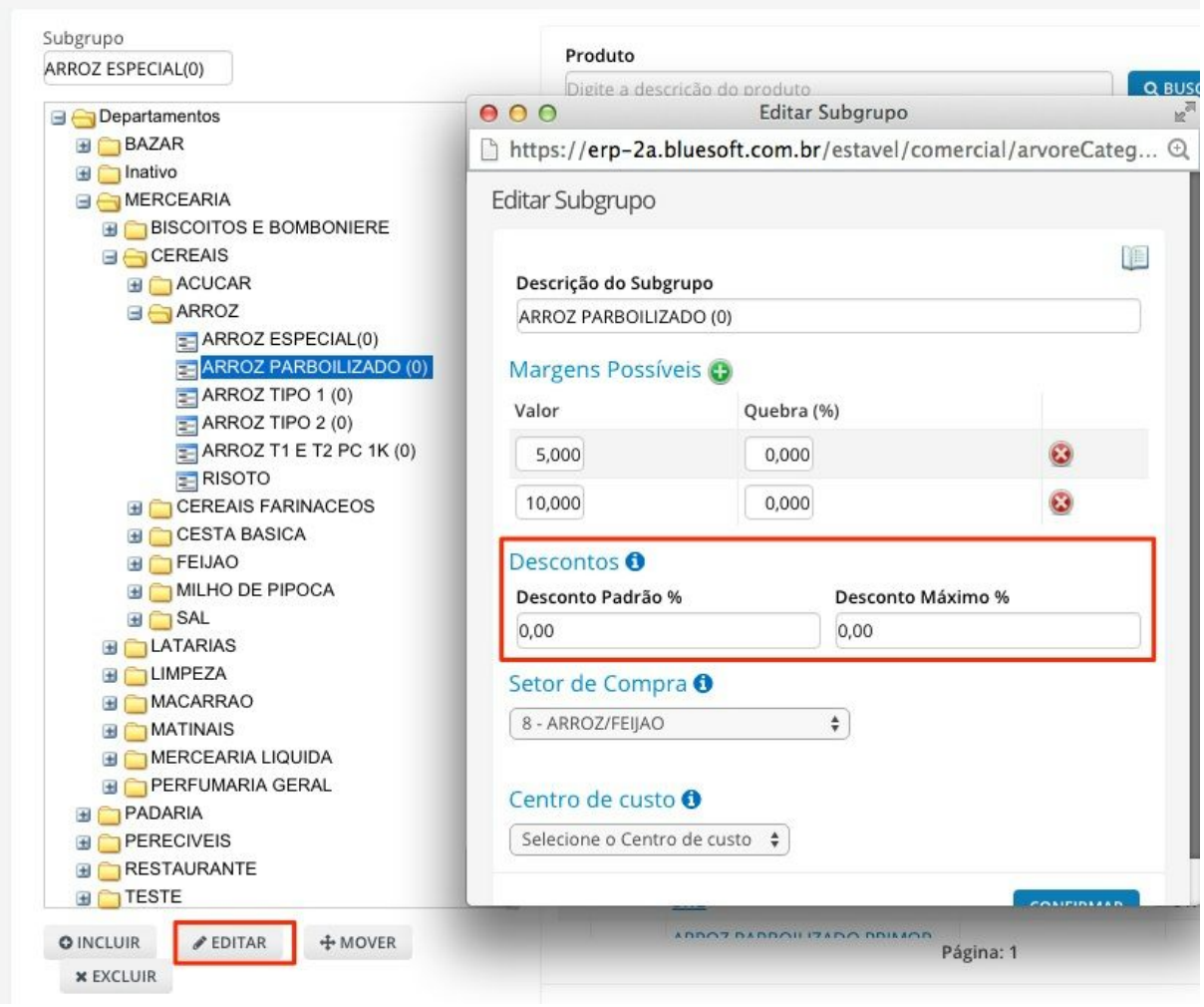

#### **3. Cadastrar Produtos**

#### **Acesse o Menu:**

**Compras /Cadastros /Produtos /Incluir** *Para maiores informações sobre o Cadastro de Produtos [clique](http://goo.gl/6Qzv2n) aqui.*

Os produtos devem estar cadastrados e os descontos devem ser configurados: *Desconto padrão:* Refere-se a produtos com preço tabelado (ex.: medicamentos); *Desconto Máximo:* Percentual máximo permitido para desconto no item. *Sendo que os descontos do produto tem prioridade sobre os do subgrupo.*

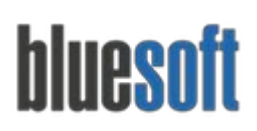

São Paulo, SP, Brasil - (11) 5543-5406

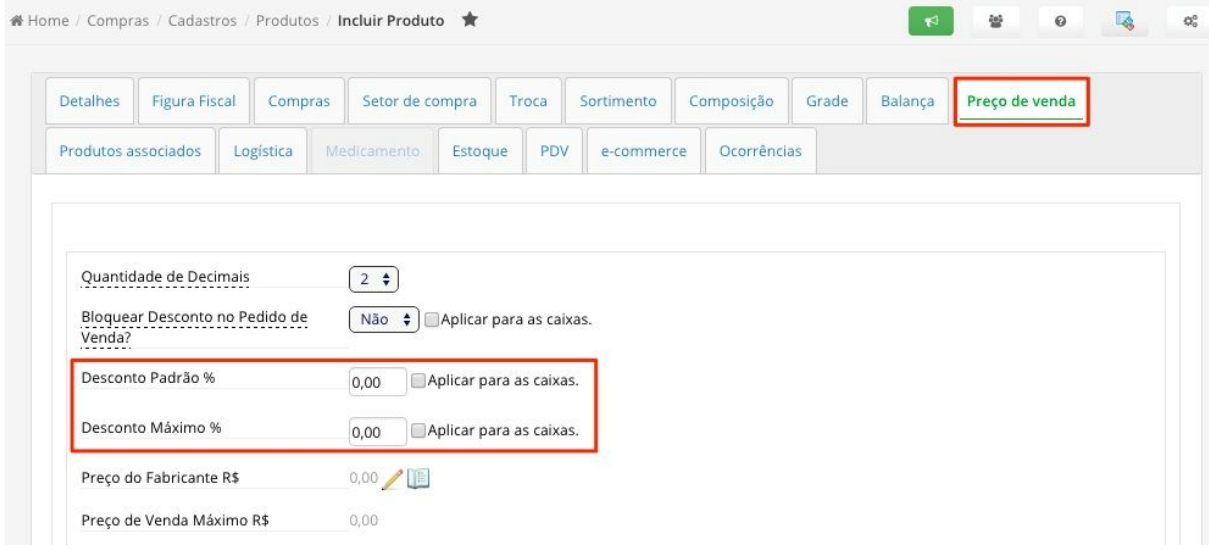

#### **3.1 Links relacionados a Farmácia**

Abaixo seguem os links relacionados ao Pedido de Venda quando utilizado em farmácias:

*Pedido de Venda: Desconto Padrão e [Desconto](http://blog.bluesoft.com.br/2012/06/pedido-de-venda-desconto-padrao-e-desconto-maximo-no-preco-de-venda/) Máximo no Preço de Venda Farmácia: [Informativo](http://blog.bluesoft.com.br/2012/12/farmacia-informativo-sngpc-anvisa/) SNGPC (Anvisa) Farmácia: Venda de [Medicamentos](http://blog.bluesoft.com.br/2012/10/farmacia-venda-de-medicamentos-controlados/) Controlados [Farmácia:](http://blog.bluesoft.com.br/2012/07/farmacia-preco-de-venda-tabelado-e-preco-maximo/) Preço de Venda Tabelado e Preço Máximo Farmácia: Cadastro de [Medicamentos](http://blog.bluesoft.com.br/2012/06/farmacia-cadastro-de-medicamentos/)*

#### **4. Cadastrar Vendedor**

#### **Acesse o Menu:**

#### **CRM /Cadastros /Pessoas**

É necessário cadastrar ao menos um usuário como vendedor para vincular no pedido de venda. Ao incluir uma pessoa como vendedor, poderá ser informado: **Código de Integração** - Esse código é utilizado na integração do pedido com a frente de caixa;

**Percentual máximo de desconto na venda** o desconto do vendedor será aplicado quando for menor do que o desconto do produto.

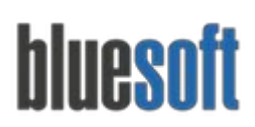

São Paulo, SP, Brasil - (11) 5543-5406

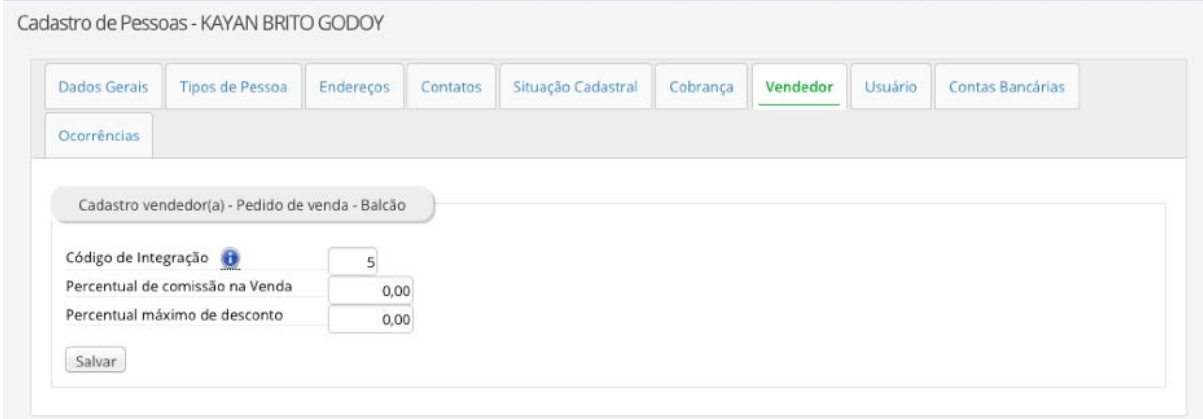

#### **5. Incluir as formas de pagamento**

#### **Acesse o Menu:**

#### **Vendas /Venda Online /Configurações**

As finalizadoras devem estar cadastradas para cada loja. Normalmente essas informações já são configuradas ao instalar o venda online.

Com este mapeamento caso o cliente tenha o frente de Caixa KW no formato GZ é possível enviar o pedido de venda para o Frente de Caixa agilizando o processo de registrar os produtos. Muito utilizado para quem trabalha com drogaria ou farmácia.

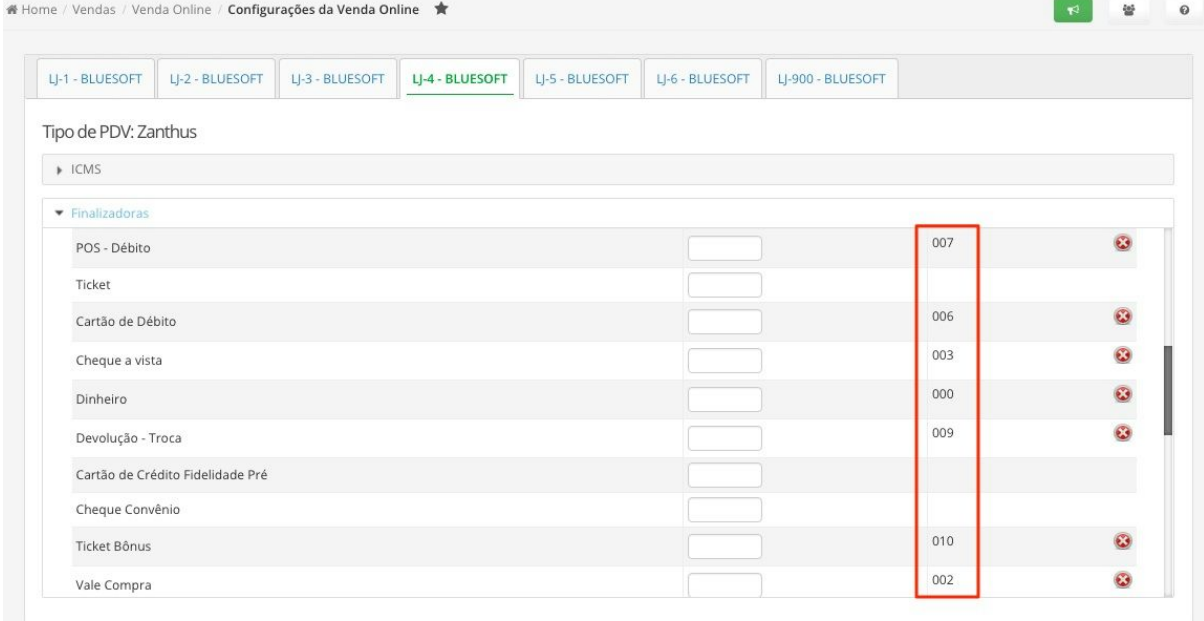

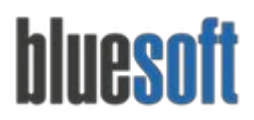

#### **6. Cadastrar Taxa de entrega**

#### **Acesse o Menu:**

#### **Compras /Cadastros /Taxas de entrega de Pedido de Venda**

*Para maiores informações sobre como cadastrar a taxa, [clique](http://ajuda.bluesoft.com.br/?p=12443) aqui.*

É obrigatório cadastrar uma taxa (valor do serviço de entrega cobrado pelo estabelecimento). Caso a loja não trabalhe com taxa de entrega, deve ser cadastrado com valor 0(zero).

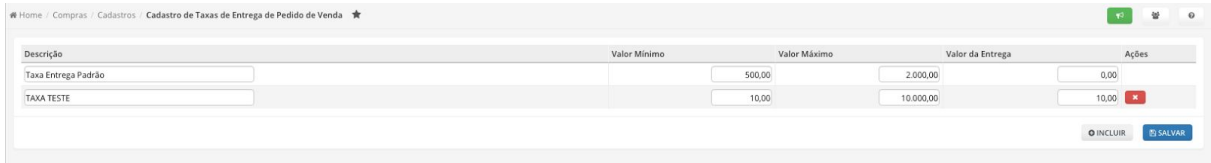

#### **7. Incluir Pedido de Venda**

#### **Acesse o Menu:**

#### **Vendas / Pedido de Venda / Balcão / Incluir**

Informações para a inclusão do pedido.

 *Número da comanda:* Número de registro não obrigatório, normalmente utilizado por restaurantes e ou lanchonetes.

 *Telefone:* Número de telefone que consta no cadastro do cliente na qual o sistema utilizará para incluir o mesmo no pedido de compra.

 *Nome:* Nome do cliente na qual o sistema utilizará para incluir ao pedido de compra, podendo também utilizar a lupa para uma busca mais detalhada.

*Loja Atendimento:* Qual loja está sendo feito o atendimento ao cliente.

*Forma de Pagamento:* É o meio na qual será feito o pagamento do pedido.

 *Entrega:* Temos duas opções **Automática**, não sendo possível alterar a taxa e a **Manual**onde é possível alterar a taxa de entrega.

- *Taxa de Entrega:* Define qual a taxa de entrega será utilizado no pedido.
- *Vendedor:* É a lista de vendedores cadastrados no sistema.

 *Tipo de Pedido de Venda*: Define qual será a finalidade do pedido, Venda, Ecommerce, Doação ou Bonificação.

 *Região de Preços*: São as regiões de preços definidas no sistema, as mesmas utilzadas para preços de venda.

*Para maiores informações sobre o Regiões de Preço, [clique](http://ajuda.bluesoft.com.br/modulo-de-compras/manutencao-de-regioes-de-preco-de-venda/13075) aqui.*

 Canal de Venda: São os canais de venda cadastrados no sistema, não sendo obrigatório.

*Para maiores informações sobre o Canal de Vendas, [clique](http://ajuda.bluesoft.com.br/modulo-vendas/canal-de-venda/10088) aqui*

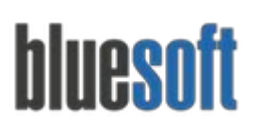

 O pedido pode ser aberto selecionando um cliente cadastrado ou caso não selecione, o mesmo será aberto como cliente não cadastrado e depois é possível editar o cliente dentro do pedido;

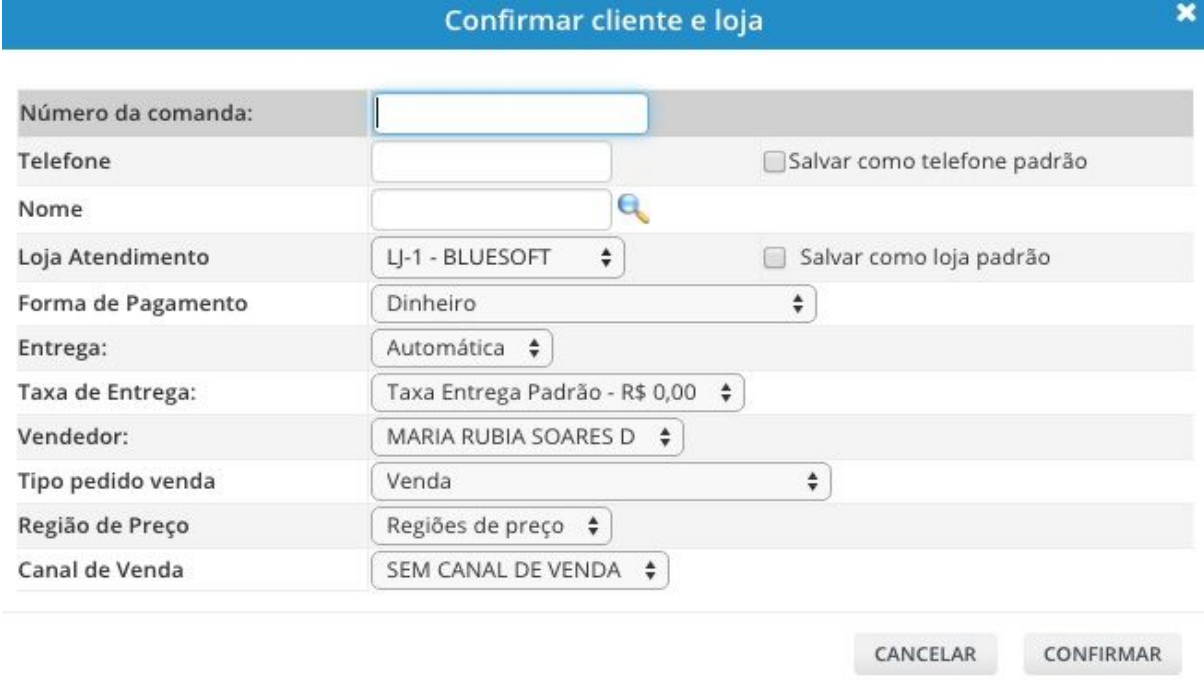

Ao confirmar, o sistema irá gerar um número de pedido.

Na tela, deverá incluir os itens no campo Produto, através da descrição, código interno ou GTIN.

Após inserir os produtos, as quantidades devem ser preenchidas e se necessário, alterar o campo de preço de venda, informar o desconto ou o preço final negociado.

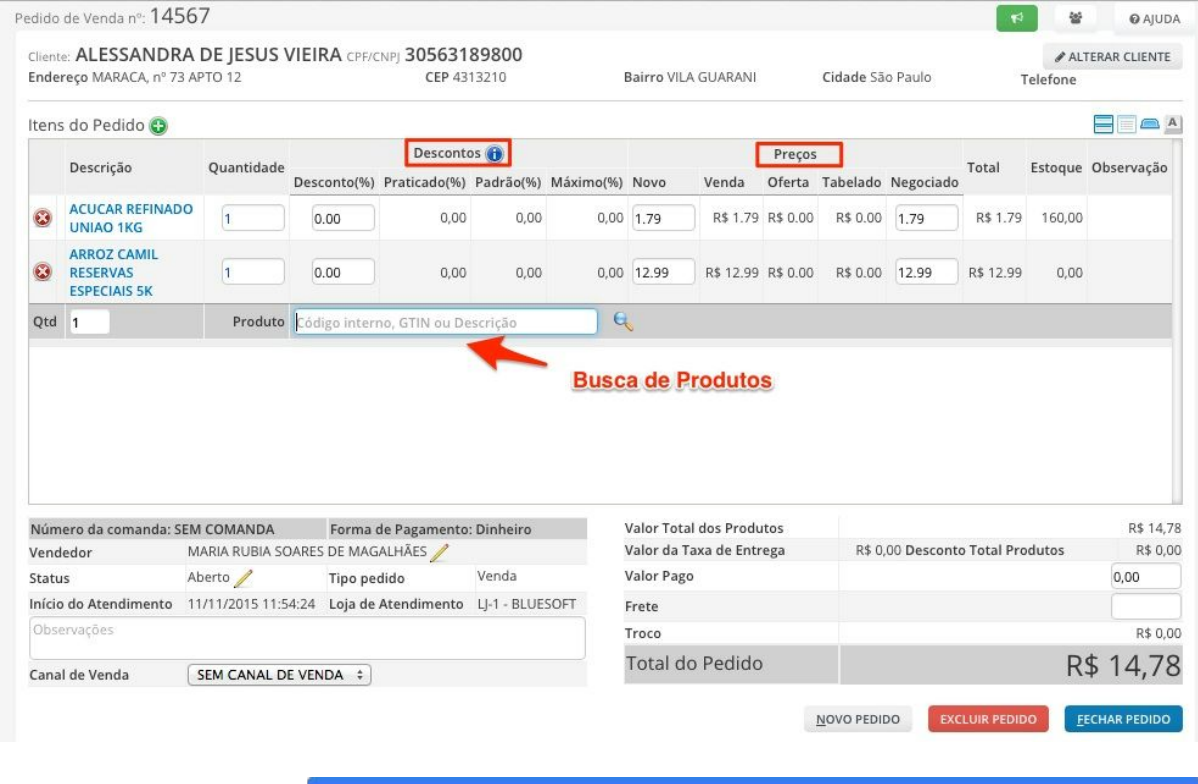

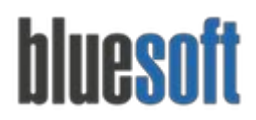

Feito isso, deverá fechar o pedido e escolher entre as opções:

*Imprimir romaneio de separação:* Essa opção geralmente é utilizada quando os produtos precisam ser separados antes da geração da Nota Fiscal. Pode ser feita a impressão de um documento de separação a ser utilizado pelo setor de separação (almoxarifado).

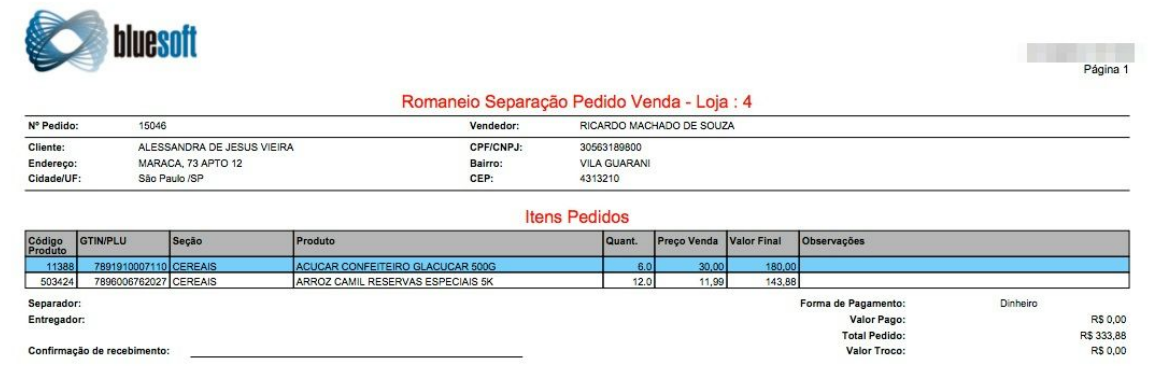

*Faturar pedido de venda sem separação:* Essa opção é utilizada quando a separação dos itens é feita no momento da geração da Nota Fiscal.

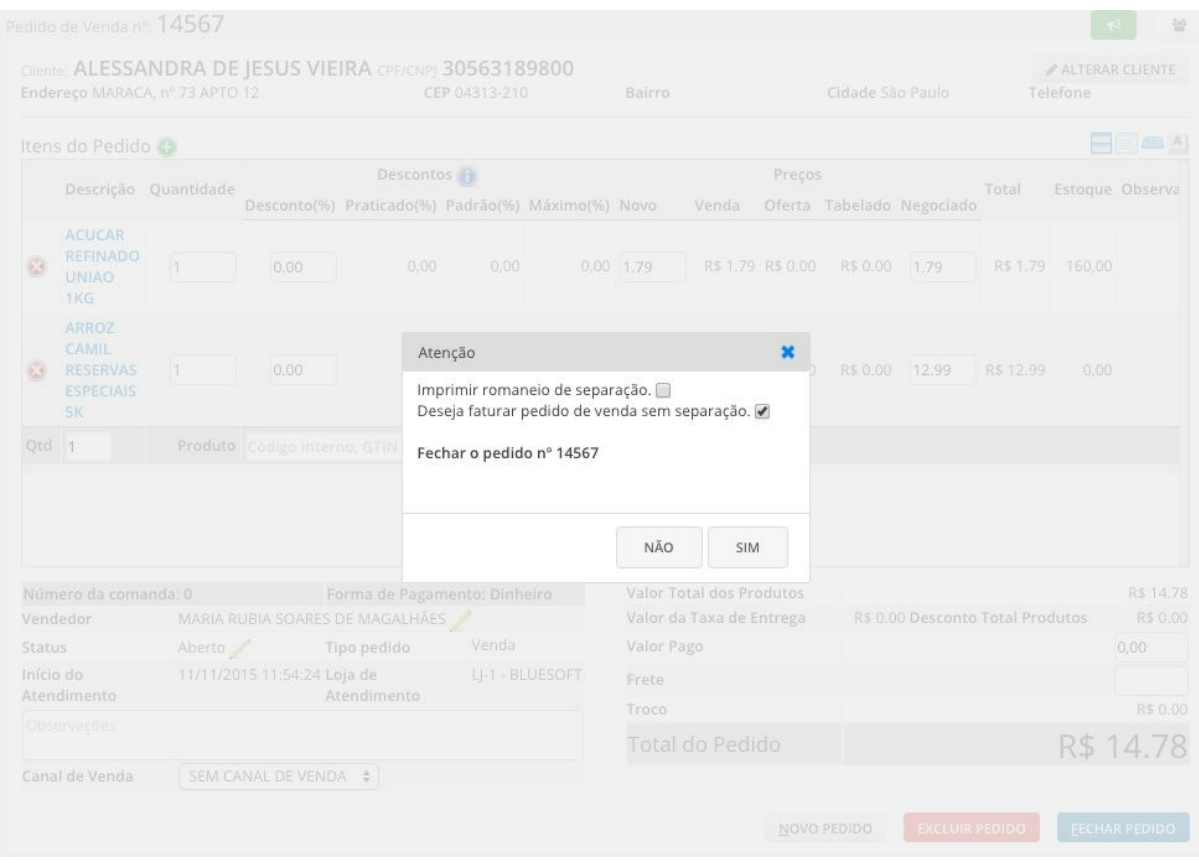

**8. Central do Pedido de Venda (Balcão)**

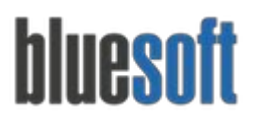

#### **Acesse o menu:**

#### **Vendas / Pedido de Venda / Balcão /Central do pedido de Vendas (Balcão)**

Nessa tela é possível criar um novo pedido;

Consultar os pedidos já feitos;

Consultar preço dos produtos;

Cadastrar Clientes.

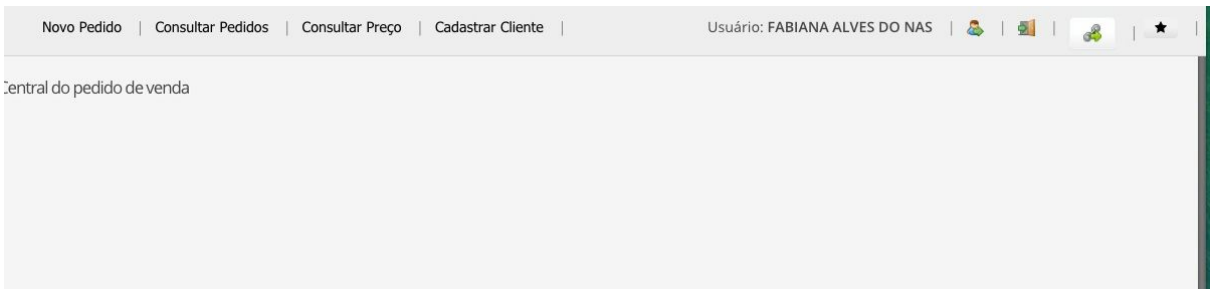

#### **9. Consultar de Pedidos**

#### **Acesse o Menu:**

#### **Vendas / Pedido de Venda / Balcão /Consultar**

É possível consultar os pedidos já abertos através de vários filtros, fazer a separação, emitir a NF e também criar um novo pedido de venda.

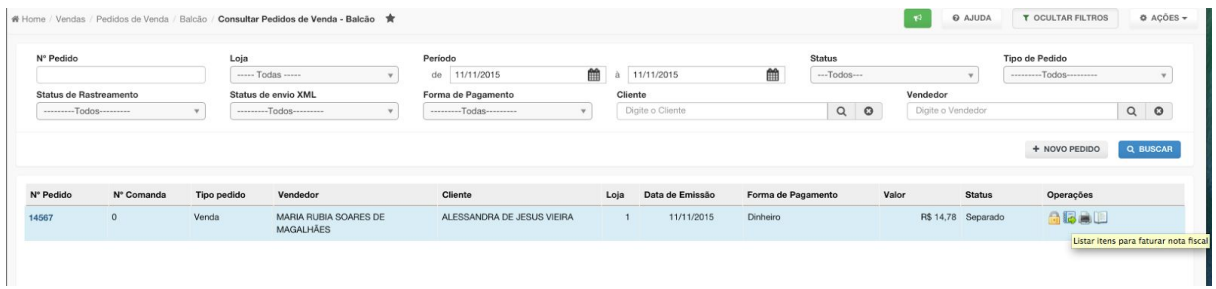

#### **10. Integração com Frente de Caixa**

A integração do pedido de venda com o sistema de frente de caixa, hoje funciona apenas para o formato GZ que é definido no cadastro da Loja.

**Administração /Lojas /Consulta e Pré Cadastro de Lojas**

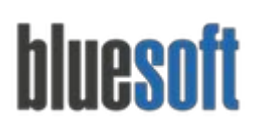

São Paulo, SP, Brasil - (11) 5543-5406

Cadastro de Pessoas - LJ-1 - BLUESOFT

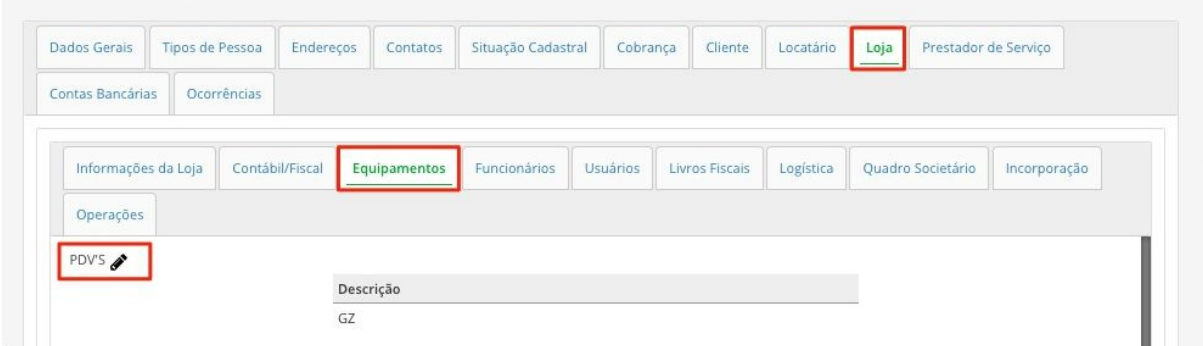

Esta integração é feita através do programa de Venda Online.

*Para maiores informações sobre como instalar o venda online, [clique](http://blog.bluesoft.com.br/2015/05/novo-endereco-do-venda-online/) aqui.*

#### **Configurações no Venda Online:**

Deve-se mapear na aba configuração somente a loja e a URL do sistema:

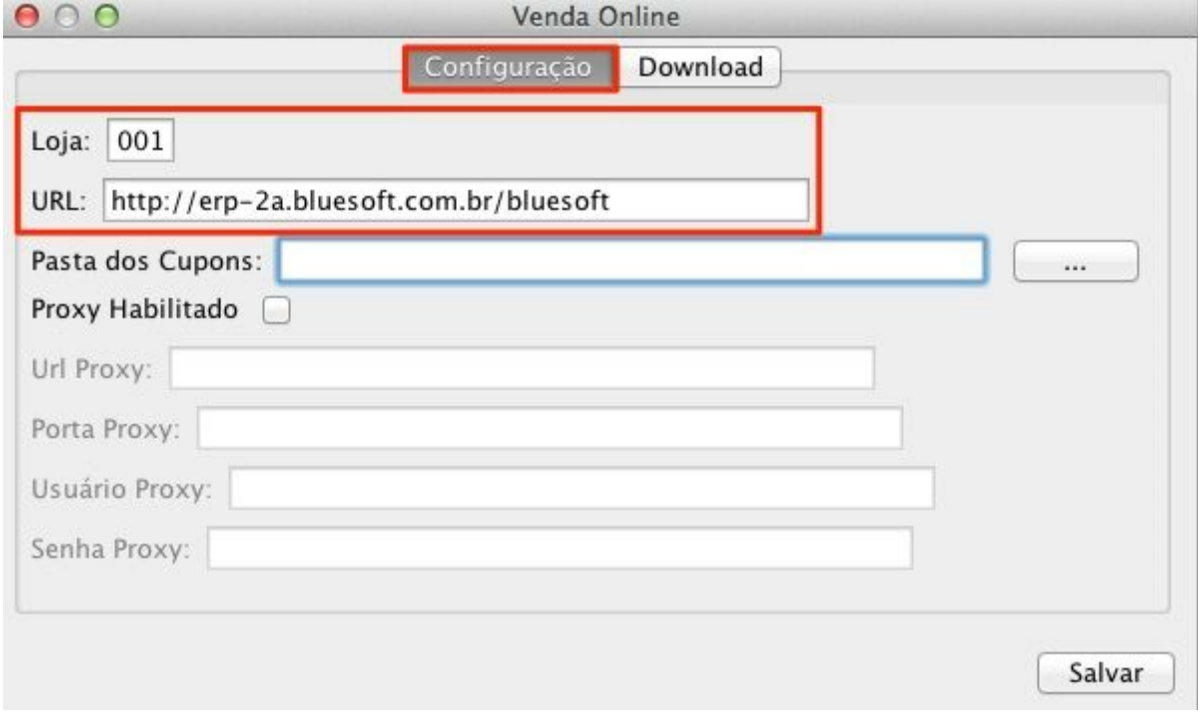

Na aba Download, deve configurar a porta HTTP que deve ser 9191 e a pasta onde serão armazenados os arquivos de pedidos para integração com a frente de caixa.

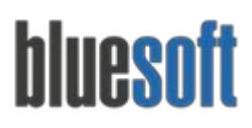

São Paulo, SP, Brasil - (11) 5543-5406

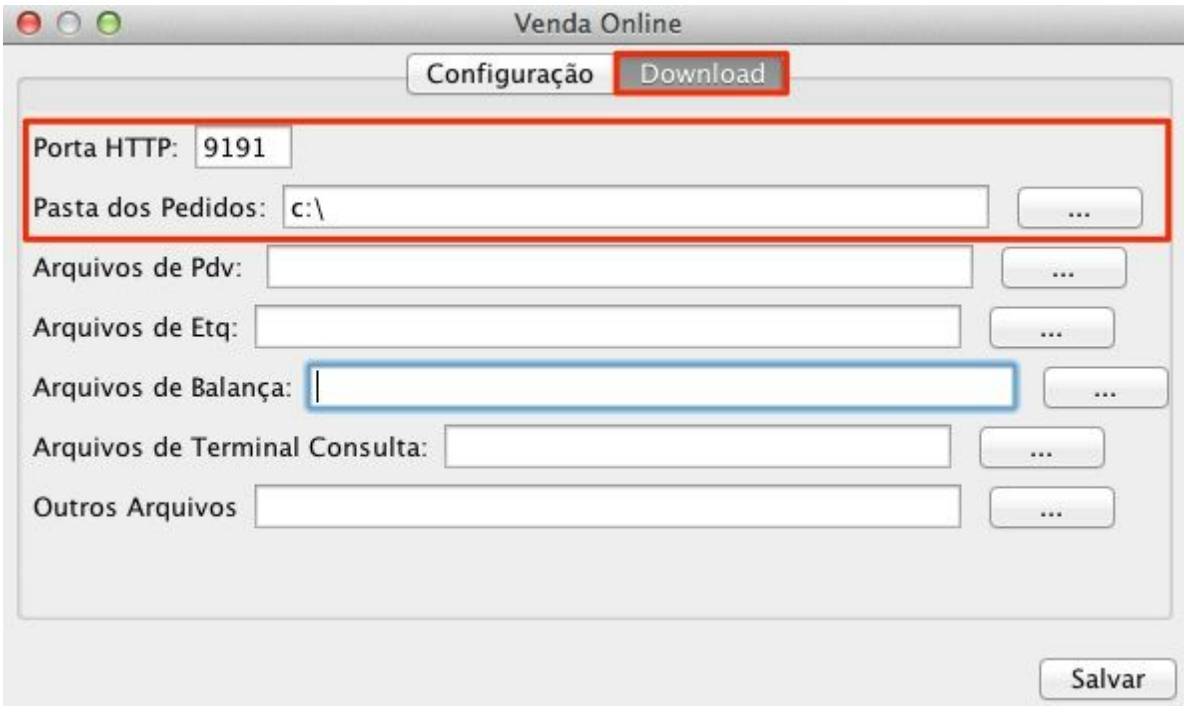

Ao finalizar o pedido de venda, é gerado um arquivo chamado Pedido\_(*número do pedido*).TXT. Esse arquivo é transferido para o [Bluesoft](http://blog.bluesoft.com.br/2014/10/bluesoft-drive-ged-gestao-eletronica-de-documentos/) Drive da loja, e o Venda Online, se configurado corretamente, faz o download automático do arquivo e o transfere para o diretório configurado, para que possa ser importado pelo software de frente de caixa:

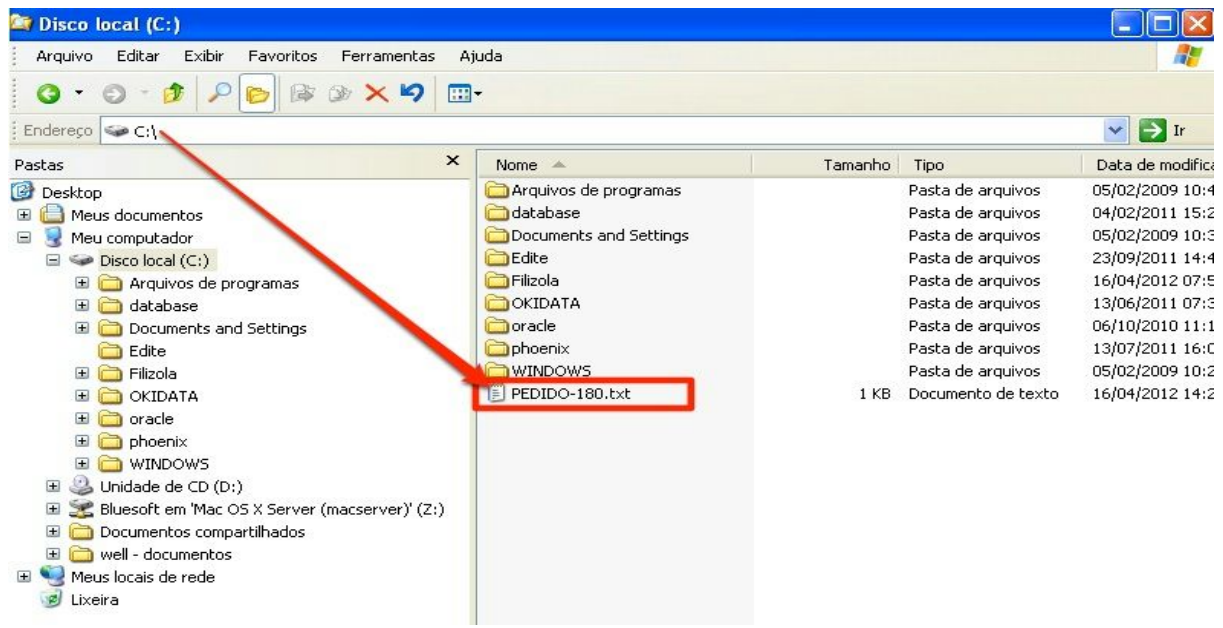

# **Relatório do Pedido de Venda**

Seguem abaixo os relatórios de vendas mais utilizados:

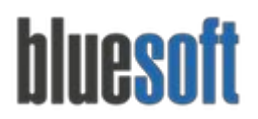

São Paulo, SP, Brasil - (11) 5543-5406

Acesse os Menus:

- Vendas /Relatórios /Gerenciais de Vendas /Consulta Geral Analítico de Vendas
- Vendas /Relatórios /Gerenciais de Vendas /Consulta Geral Sintética Vendas, Compras, Margens e Pedidos

## **Checklist de Implantação do Módulo**

- 1. Cadastrar Cliente;
	- 1.1. Análise de Crédito
- 2. Informar descontos no subgrupo;
- 3. Cadastrar Produtos; 3.1 Links relacionados a Farmácia;
- 4. Cadastrar Vendedor;
- 5. Incluir as formas de pagamento;
- 6. Cadastrar Taxa de Entrega;
- 7. Incluir Pedido de Venda;
- 8. Central do Pedido de Venda (Balcão);
- 9. Consultar Pedido de venda;
- 10. Integração com Frente de Caixa.